## **Tutoriel demander aux élèves de rendre le travail via leur Espace en ligne (Pronote)**

## **Les demandes sont à faire via le cahier de texte...**

Dans la partie « travail à effectuer », j'ai saisi un travail qui ne nécessite pas de retour

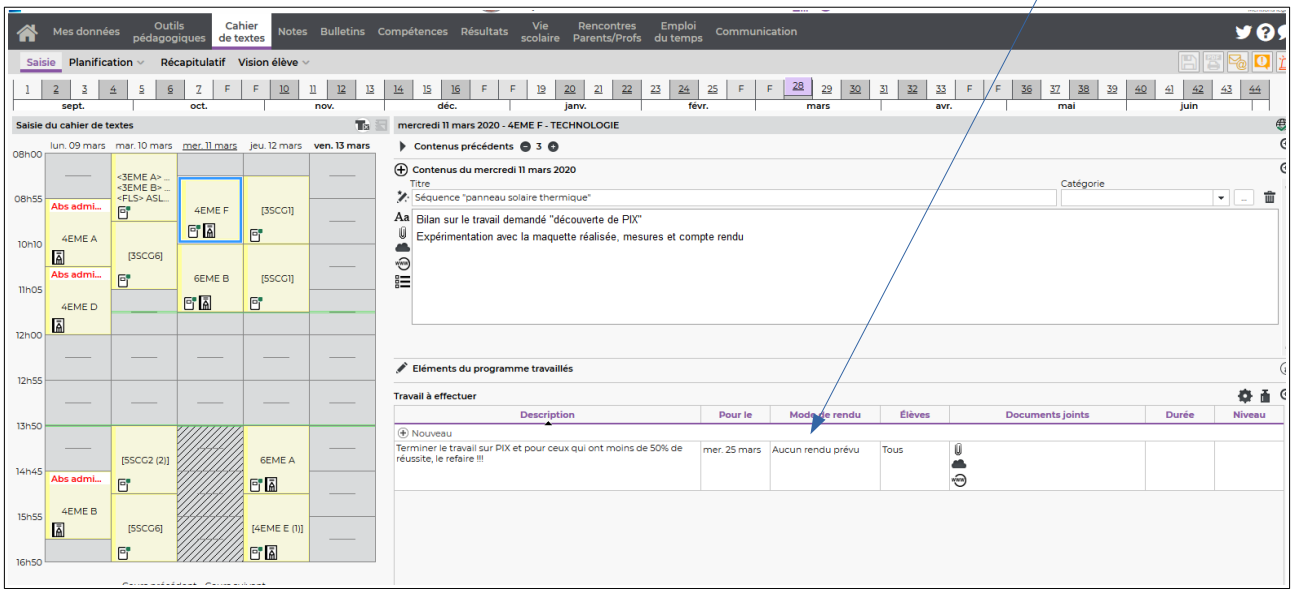

Je vais maintenant demander **un retour écrit**...

Je sélectionne « Nouveau » puis dans la description « Travail à rendre etc...» puis j'indique la date de retour

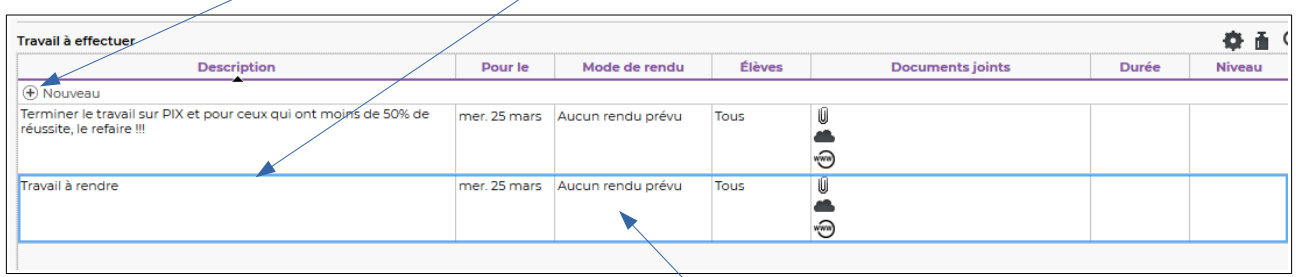

Je clique dans la colonne « Mode de rendu » (**au milieu**)

Une nouvelle fenêtre s'ouvre, je sélectionne « A déposer dans l'espace Élèves » puis Valider

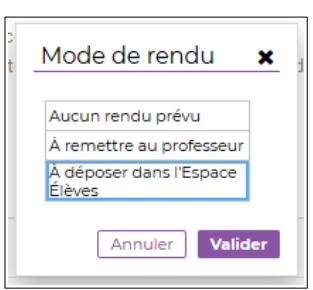

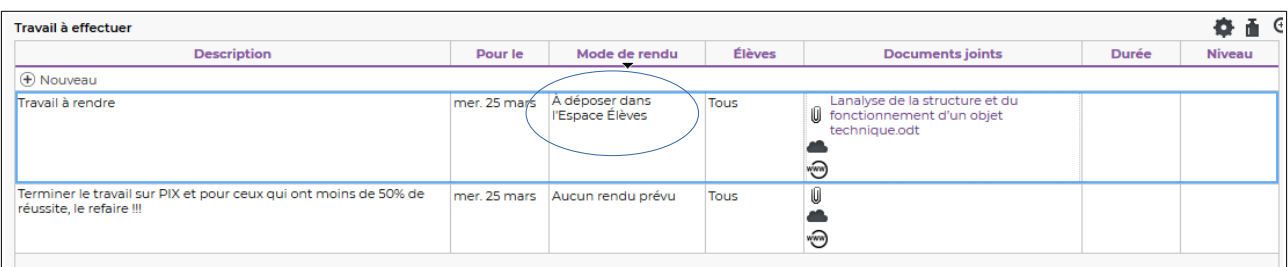

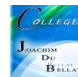

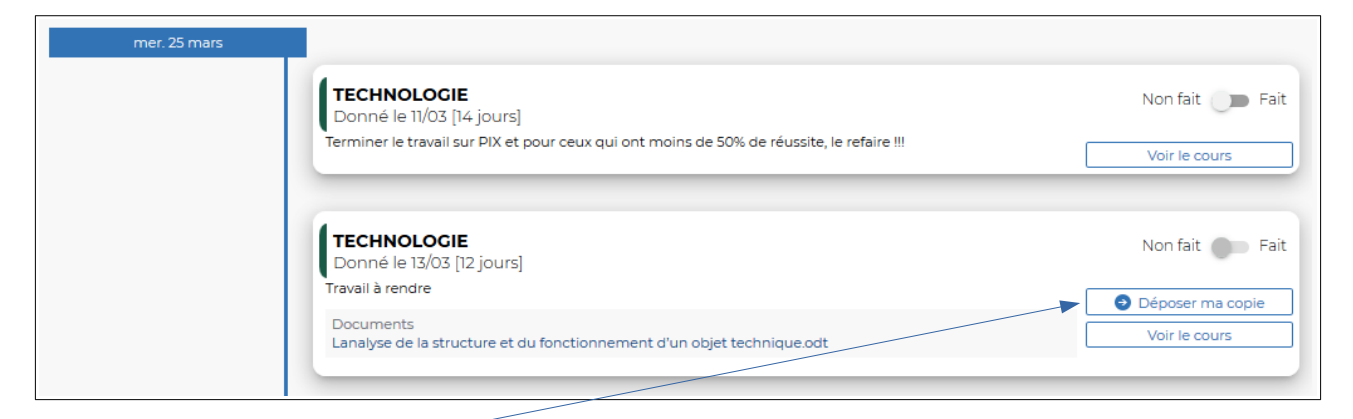

En cliquant sur « Déposer ma copie », l'explorateur de l'ordinateur s'ouvre

| <b>Envoi du fichier</b>                                                 |          |                                  |  |                  |                     |               |        |
|-------------------------------------------------------------------------|----------|----------------------------------|--|------------------|---------------------|---------------|--------|
| $\Rightarrow$ Ce PC > Data (Z:)<br>$\leftarrow$<br>$\rightarrow$<br>ッ 个 |          |                                  |  |                  |                     | $\sim$ 0      | Recher |
| Organiser <b>v</b>                                                      |          | Nouveau dossier                  |  |                  |                     |               |        |
| <b>OneDrive</b>                                                         | $\wedge$ | $\overline{\phantom{a}}$<br>Nom  |  | Modifié le       | Type                | <b>Taille</b> |        |
| CePC                                                                    |          | <b>SRECYCLE.BIN</b>              |  | 31/05/2018 21:10 | Dossier de fichiers |               |        |
|                                                                         |          | Claude                           |  | 05/03/2020 12:06 | Dossier de fichiers |               |        |
| Bureau                                                                  |          | edu                              |  | 05/02/2020 21:09 | Dossier de fichiers |               |        |
| 晉<br>Documents                                                          |          | <b>System Volume Information</b> |  | 24/08/2019 09:31 | Dossier de fichiers |               |        |
| $\equiv$ Images                                                         |          | petit logo college.png           |  | 03/05/2017 19:44 | <b>Fichier PNG</b>  | 8 Ko          |        |
| Musique                                                                 |          |                                  |  |                  |                     |               |        |
| <b>Objets 3D</b>                                                        |          |                                  |  |                  |                     |               |        |
| Téléchargement:                                                         |          |                                  |  |                  |                     |               |        |
| <b>W</b> Vidéos                                                         |          |                                  |  |                  |                     |               |        |
| $\frac{1}{2}$ OS (C:)                                                   |          |                                  |  |                  |                     |               |        |

L'élève choisit le fichier et le le dépose...

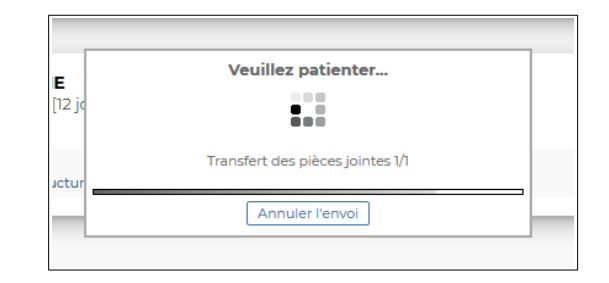

L'écran suivant valide son dépôt...(copie rendue)

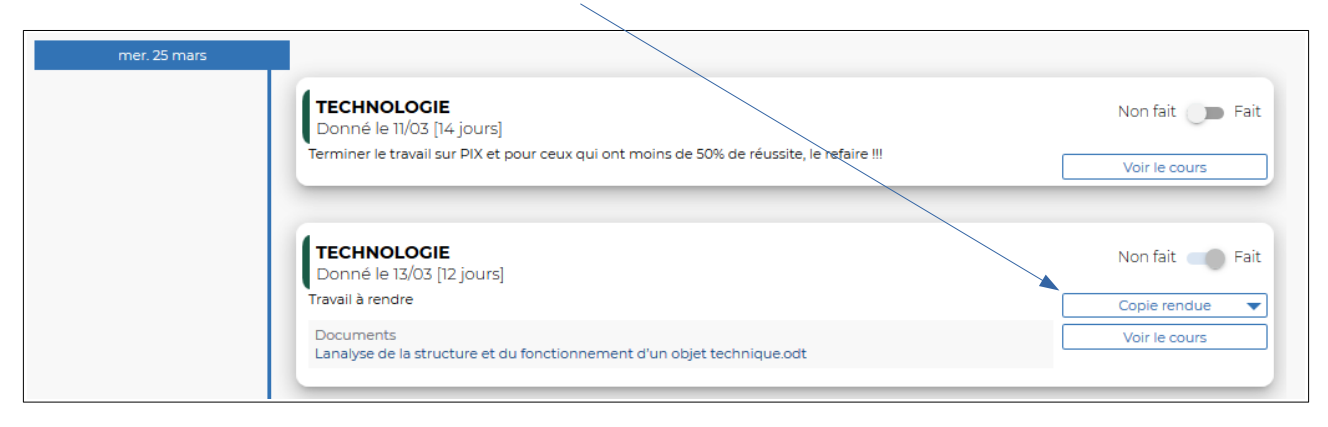

Vous récupérez ensuite les copies, depuis l'affichage Outils pédagogiques > Ressources pédagogiques

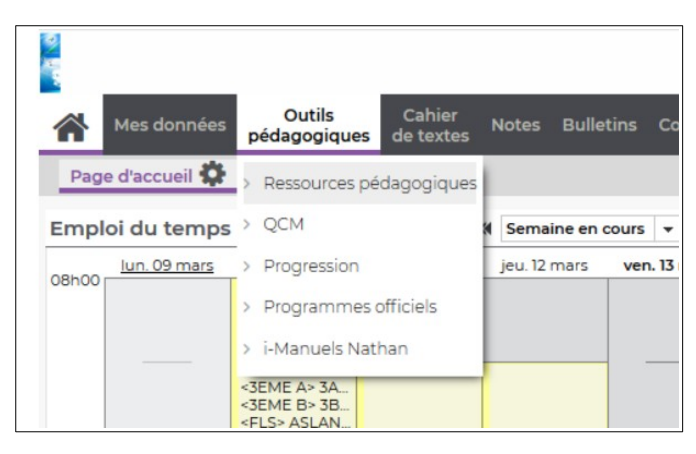

Je choisis le classe puis je coche « Travaux rendus »...ensuite je clique sur le document

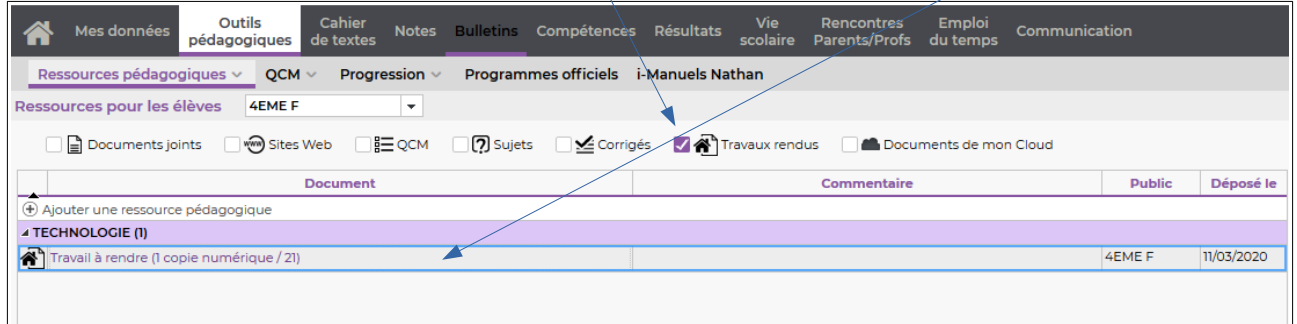

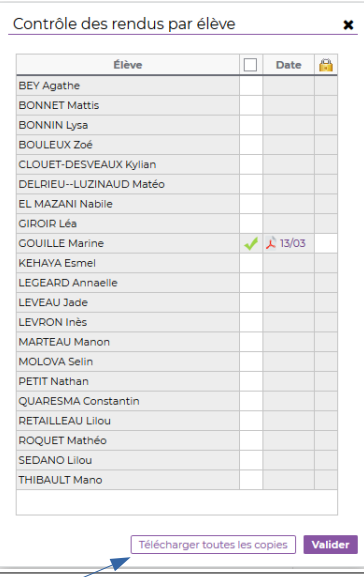

Je peux verrouiller la copie (elle n'est plus modifiable par l'élève) avec le cadenas situé colonne de droite,

Puis je peux « **Télécharger toutes les copies** » en même temps !

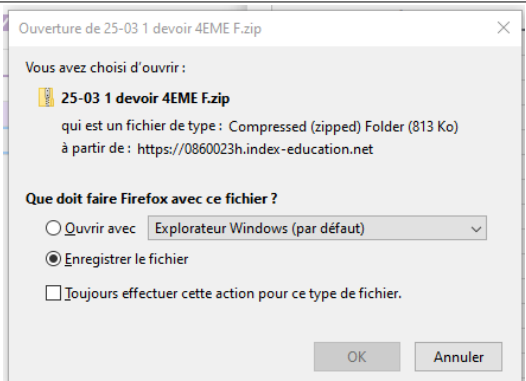

Tutoriel demander aux élèves de rendre le travail via leur Espace en ligne (Pronote) 3